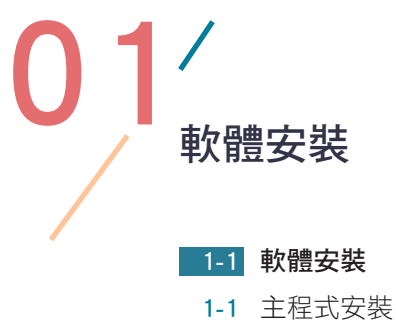

- 1-6 GS [版本安裝](#page-6-0)
- 1-6 [軟體安裝完畢](#page-6-0)

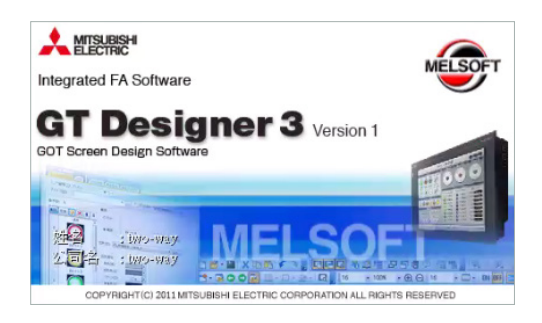

# 軟體的基本操作與設定

#### [2-1 建立新專案](#page-1-0)

- 2-1 啟動 GT Designer3
- 2-1 [建立新專案](#page-1-0)
- 2-2 [系統設定](#page-2-0)
- 2-3 [連接裝置設定](#page-3-0)
- 2-4 GOT [IP 位址設定](#page-4-0)
- 2-4 [畫面切換元件設定](#page-4-0)
- 2-5 [畫面的設計](#page-5-0)
- 2-5 [系統環境設定的確認](#page-5-0)
- 2-5 [新專案建立完成](#page-5-0)

#### [2-6 儲存專案](#page-6-0)

- **2-7** GT Designer3 [編輯視窗一覽](#page-7-0)
- 2-7 [工具列的各項說明](#page-7-0)
- [2-11 輸入文字](#page-11-0) 2-11 [一般文字](#page-11-0) 2-11 [標誌文字\(藝術字\)](#page-11-0) [2-12 匯入圖像資料](#page-12-0) [2-13 繪製圖形](#page-13-0) 2-13 [繪製直線](#page-13-0) 2-13 [繪製連續直線](#page-13-0) 2-14 [繪製矩形](#page-14-0) 2-14 [繪製圓形](#page-14-0) 2-15 [繪製多邊形](#page-15-0) 2-16 [繪製圓弧](#page-16-0) 2-16 [繪製扇形](#page-16-0) [2-17 新增畫面](#page-17-0) [2-18 畫面安全](#page-18-0) [2-19 系統設定](#page-19-0) 2-19 [GOT 機種設定](#page-19-0)
	- 2-20 [啟動標誌\(開機顯示畫面\)](#page-20-0)

<span id="page-1-0"></span>專案製作流程

| $3 - 1$  | 專案製作一模擬 ATM 功能 |
|----------|----------------|
| $3 - 1$  | 動作説明           |
| $3 - 1$  | 顯示畫面           |
| $3 - 2$  | 操作步驟           |
| $3 - 22$ | GOT IP 位址設定    |
| $3 - 24$ | 將畫面寫入至 GOT 人機  |
| $3 - 27$ | 建立新工程          |
| $3 - 29$ | 程式編輯           |
| $3 - 31$ | 階梯圖説明          |
| $3 - 33$ | 轉換回路           |
| $3 - 35$ | PLC IP 位址設定    |
| $3 - 37$ | 將工程寫入至 PLC     |

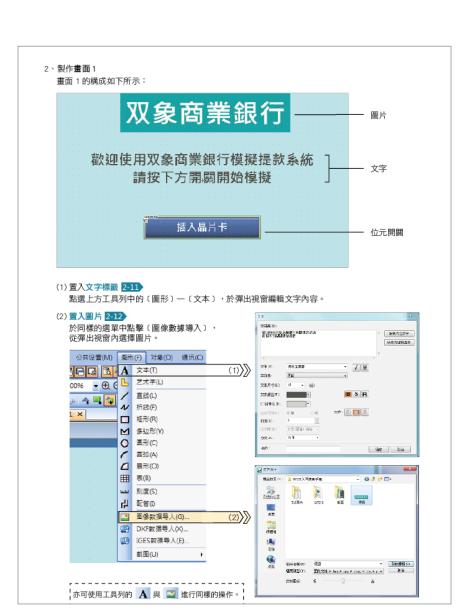

# 開關 / 指示燈 4-1 開關 4-1 開關的種類 4-2 [放置新的開關](#page-2-0) 4-3 位元開關 4-4 [動作設定的說明](#page-4-0) [4-5 字元開關](#page-5-0) [4-5 畫面切換開關](#page-5-0) [4-6 開關的設定](#page-6-0) 4-6 [樣式設定頁面](#page-6-0) 4-6 [文字設定頁面](#page-6-0) 4-7 [擴充功能設定頁面](#page-7-0) 4-7 [動作條件設定頁面](#page-7-0)

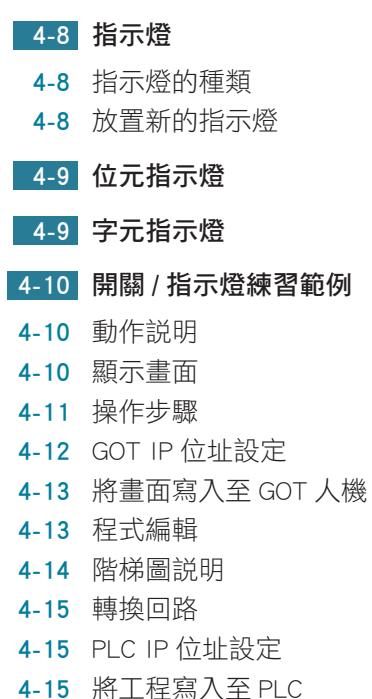

<span id="page-2-0"></span>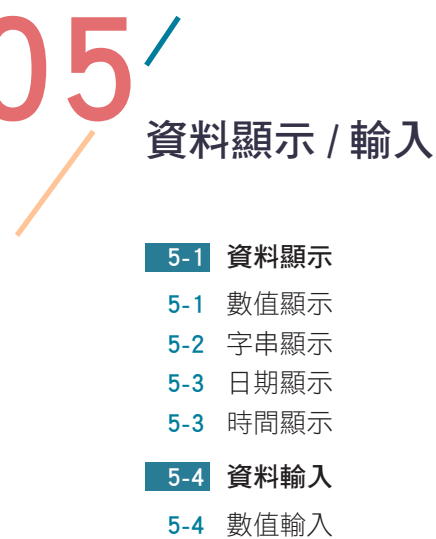

5-5 [字串輸入](#page-5-0)

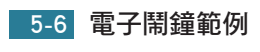

- 5-6 [動作說明](#page-6-0)
- 5-6 [顯示畫面](#page-6-0)
- 5-7 [操作步驟](#page-7-0)
- 5-10 GOT [IP 位址設定](#page-10-0)
- 5-10 [將畫面寫入至 GOT 人機](#page-10-0)
- 5-10 [程式編輯](#page-10-0)
- 5-11 [階梯圖說明](#page-11-0)
- 5-11 [轉換回路](#page-11-0)
- 5-12 PLC [IP 位址設定](#page-12-0)
- 5-12 [將工程寫入至 PLC](#page-12-0)

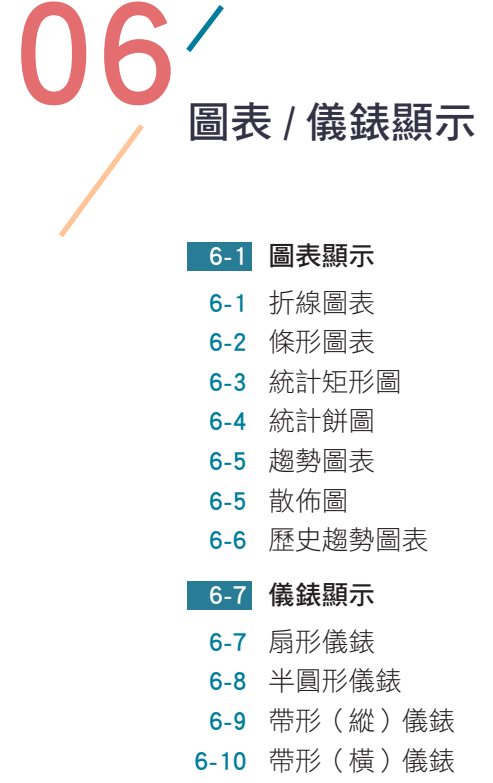

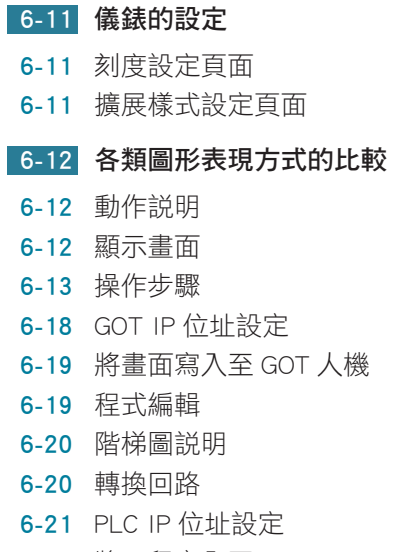

6-21 [將工程寫入至 PLC](#page-21-0)

<span id="page-3-0"></span>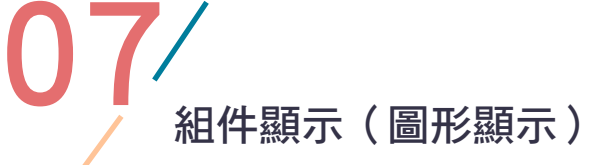

# 7-1 建立新組件

- 7-1 [組件圖像清單](#page-1-0)
- 7-2 [登錄組件](#page-2-0)
- 7-2 [新增組件](#page-2-0)

# 7-3 組件顯示

- 7-3 組件顯示的種類
- 7-3 位元組件
- 7-4 [字元組件](#page-4-0)
- 7-5 [固定組件](#page-5-0)

#### [7-6 組件移動](#page-6-0)

- 7-6 [組件的移動方法](#page-6-0)
- 7-7 新增移動路徑(路徑編號)
- 7-7 [位元組件移動](#page-7-0)
- 7-8 [字元組件移動](#page-8-0)
- 7-9 [固定組件移動](#page-9-0)

#### 7-10 [組件連續顯示練習](#page-10-0)

- 7-10 [動作說明](#page-10-0)
- 7-10 [顯示畫面](#page-10-0)
- 7-11 [操作步驟](#page-11-0)
- 7-12 GOT [IP 位址設定](#page-12-0)
- 7-12 [將畫面寫入至 GOT 人機](#page-12-0)
- 7-13 [程式編輯](#page-13-0)
- 7-13 [階梯圖說明](#page-13-0)
- 7-14 [轉換回路](#page-14-0)
- 7-14 PLC [IP 位址設定](#page-14-0)
- 7-15 [將工程寫入至 PLC](#page-15-0)

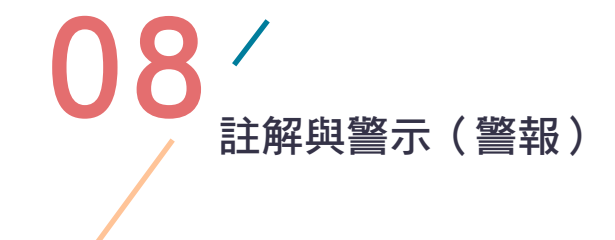

# [8-1 註解](#page-1-0)

- 8-1 [建立註解群組](#page-1-0)
- 8-3 建立註解
- [8-4 註解顯示](#page-4-0)
- 8-4 [註解顯示的種類](#page-4-0)
- 8-4 [位元註解](#page-4-0)
- 8-5 [字元註解](#page-5-0)
- 8-6 [簡潔註解](#page-6-0)
- [8-7 警示\(警報\)](#page-7-0)
	- 8-7 [使用者警示監視](#page-7-0)
	- 8-8 [警示快顯](#page-8-0)
	- 8-9 [保存警示日誌](#page-9-0)
	- 8-9 [警示顯示 \( 使用者 \)](#page-9-0)
- 8-10 [簡潔警示顯示](#page-10-0)
- 8-11 [歷史警示\(警報\)練習範例](#page-11-0)
- 8-11 [動作說明](#page-11-0)
- 8-11 [顯示畫面](#page-11-0)
- 8-12 [操作步驟](#page-12-0)
- 8-14 GOT [IP 位址設定](#page-14-0)
- 8-14 [將畫面寫入至 GOT 人機](#page-14-0)

<span id="page-4-0"></span>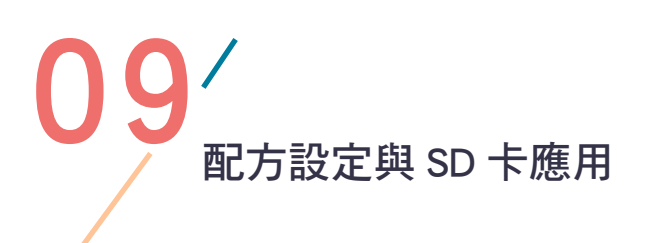

#### [9-1 建立配方](#page-1-0)

- 9-1 用 GT [Designer3 建立配方](#page-1-0)
- 9-5 [用 Excel 建立配方](#page-5-0)

#### 9-7 [配方記錄操作練習](#page-7-0)

- 9-7 [動作說明](#page-7-0)
- 9-7 [顯示畫面](#page-7-0)
- 9-8 [操作步驟](#page-8-0)
- 9-11 GOT [IP 位址設定](#page-11-0)
- 9-11 [將畫面寫入至 GOT 人機](#page-11-0)

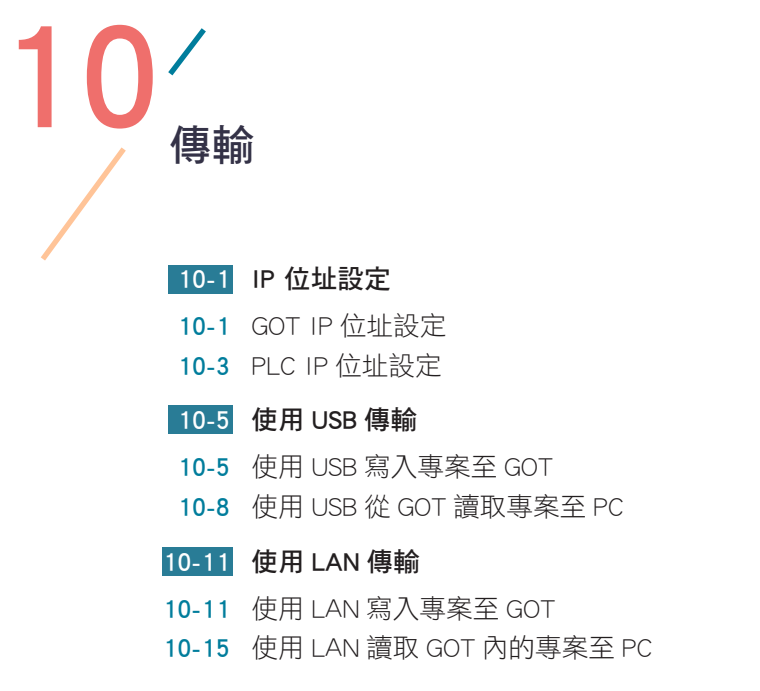

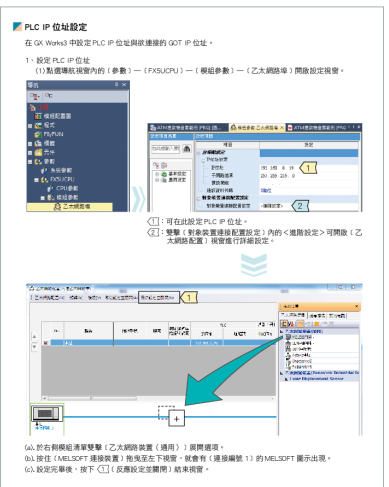

<span id="page-5-0"></span> $\frac{1}{2}$ 綜合範例

### 11-1 [双象大樂透開獎系統](#page-1-0)

- 11-1 [動作說明](#page-1-0)
- 11-1 [顯示畫面](#page-1-0)
- 11-2 [操作步驟](#page-2-0)
- 11-3 GOT [IP 位址設定](#page-3-0)
- 11-4 [將畫面寫入至 GOT 人機](#page-4-0)
- 11-4 [程式編輯](#page-4-0)
- 11-5 階梯圖說明
- 11-7 [轉換回路](#page-7-0)
- 11-7 PLC [IP 位址設定](#page-7-0)
- 11-7 [將工程寫入至 PLC](#page-7-0)

#### 11-9 [進出場車輛指示燈](#page-9-0)

- 11-9 [動作說明](#page-9-0)
- 11-9 [顯示畫面](#page-9-0)
- 11-10 [操作步驟](#page-10-0)
- 11-15 GOT [IP 位址設定](#page-15-0)
- 11-15 [將畫面寫入至 GOT 人機](#page-15-0)
- 11-16 [程式編輯](#page-16-0)
- 11-17 [階梯圖說明](#page-17-0)
- 11-19 [轉換回路](#page-19-0)
- 11-19 PLC [IP 位址設定](#page-19-0)
- 11-19 [將工程寫入至 PLC](#page-19-0)

 $\begin{picture}(120,10) \put(0,0){\line(1,0){15}} \put(15,0){\line(1,0){15}} \put(15,0){\line(1,0){15}} \put(15,0){\line(1,0){15}} \put(15,0){\line(1,0){15}} \put(15,0){\line(1,0){15}} \put(15,0){\line(1,0){15}} \put(15,0){\line(1,0){15}} \put(15,0){\line(1,0){15}} \put(15,0){\line(1,0){15}} \put(15,0){\line(1,0){15}} \put(15,0){\line$ 

#### [附錄 -1 PLC 與 RKC](#page-1-0) CB 的通訊設定

- 附錄 -1 [系統構成](#page-1-0)
- **附錄 -1** 配線
- 附錄 -2 RKC [CB 的通訊設定](#page-2-0)
- 附錄 -4 [PLC 的通訊設定](#page-4-0)
- 附錄 -5 FX5U 內建 485 與溫控器連線範例
- 附錄 -5 動作說明
- 附錄 -5 顯示畫面
- 附錄 -6 [操作步驟](#page-6-0)
- 附錄 -7 GOT [IP 位址設定](#page-7-0)
- 附錄 -8 [將畫面寫入至 GOT 人機](#page-8-0)
- 附錄 -8 [程式編輯](#page-8-0)
- 附錄 -9 [階梯圖說明](#page-9-0)
- 附錄 -10 [轉換回路](#page-10-0)
- 附錄 -10 PLC [IP 位址設定](#page-10-0)
- 附錄 -11 [PLC 通訊設定](#page-11-0)
- 附錄 -11 [將工程寫入至 PLC](#page-11-0)
- 附錄 -12 RKC [CB 系列溫控器位址表](#page-12-0)